1. Run the program "PaperStream Capture".

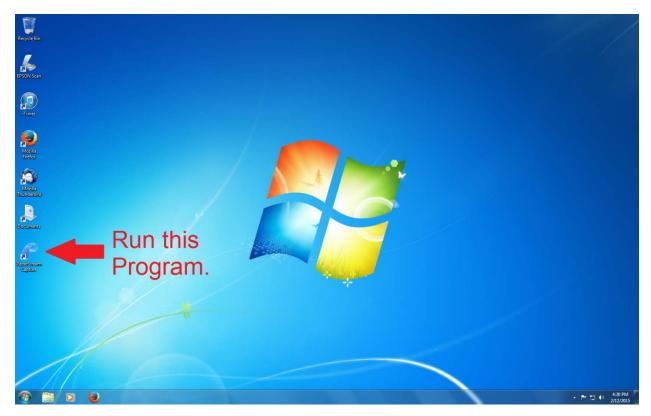

2. Fully expand the attachments of the scanner, and put the paper in.

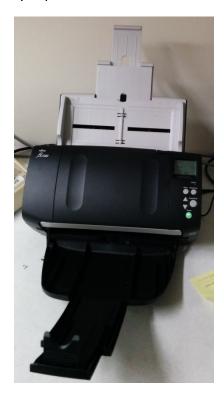

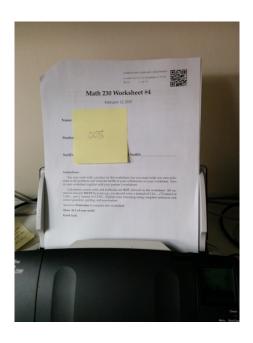

3. After opening the program and put the paper in, click the option "Color".

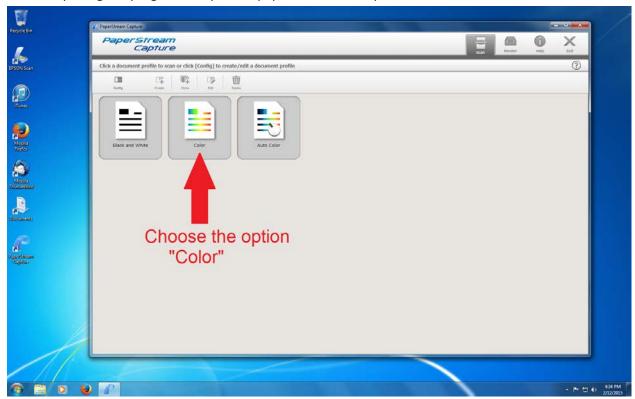

4. The scanner will start scanning, and the small images of pages will appear.

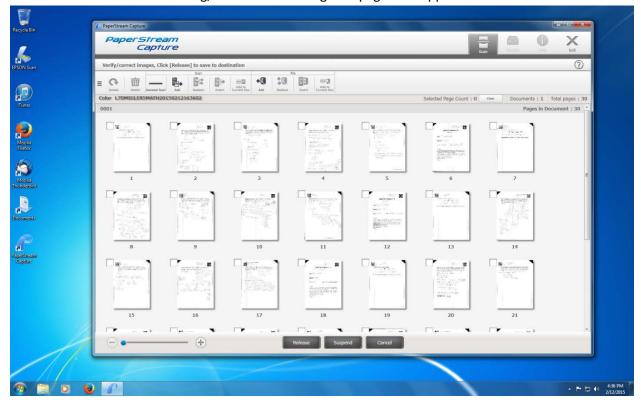

5. To save file, click "Release"; to scan more paper, click "Add"

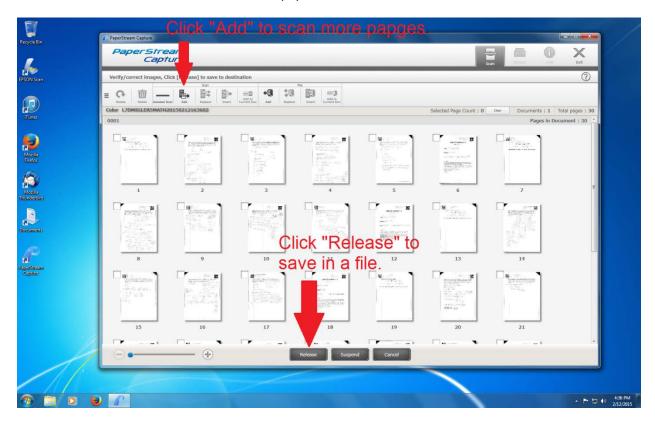

6. After you click "Release", a box will show up. Choose "Yes" to confirm saving the file, "No" to go back.

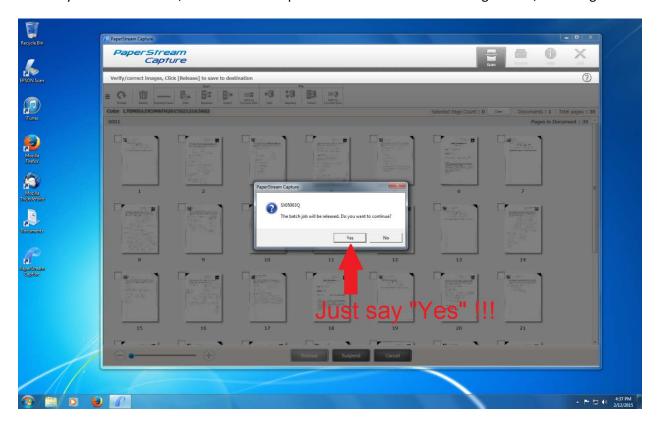

7. The file will be saved in the "Document" folder, which can be accessed from the Desktop.

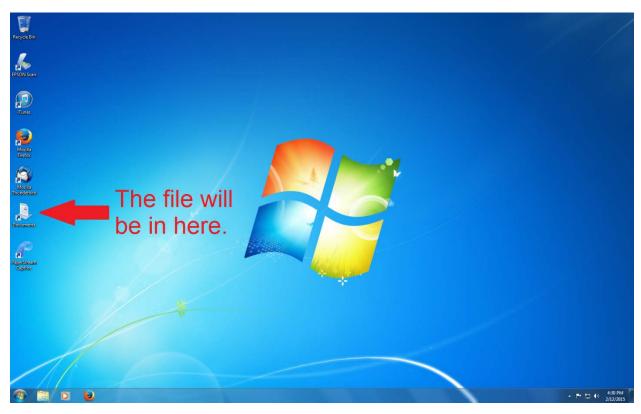

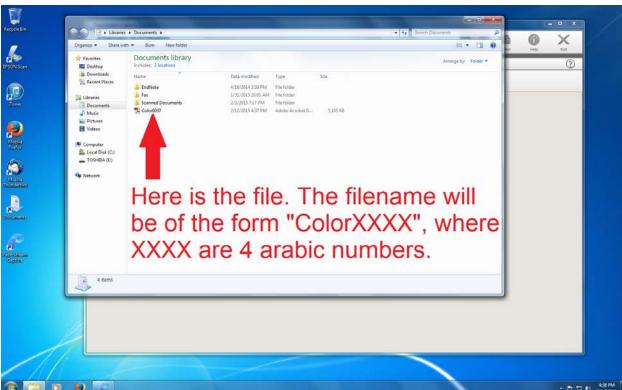